# **Navigating the Virtual Desktop for Faculty**

## **Connecting to USB Devises**

- 1. Click on **Connect USB Devices**
- 2. Select **Autoconnect USB Devices**
- 3. Select your listed devices

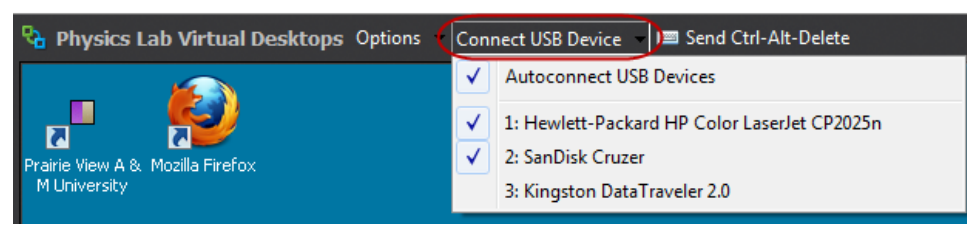

#### **Accessing USB Devices**

- 1. Click **Start**
- 2. Click on **Computer**

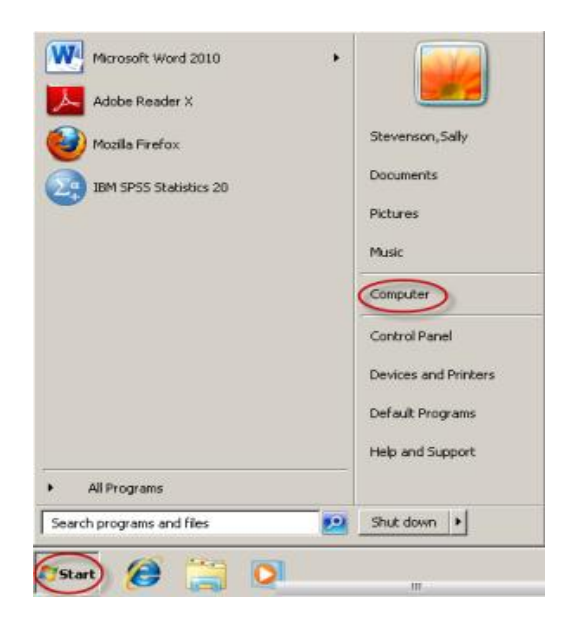

3. Double click a **USB device**

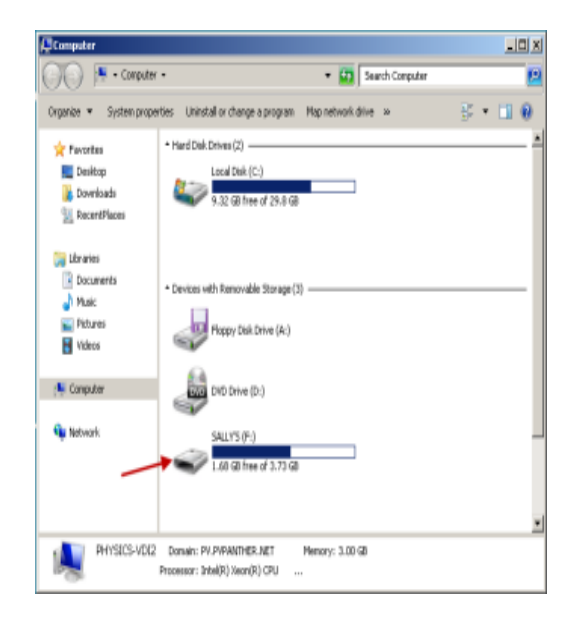

## **Saving to a USB Devise**

From within the document or program

- 1. Click **File**
- 2. Select **Save As**
- 3. Click **Computer**
- 4. Select a **USB Device**
- 5. Click **Save**.

**\*Note:** If your USB device does not appear in the **Computer** window it has not been connected (See **Connecting to USB Devises)**

#### **Saving to a Home Drive**

From within the document or program

- 1. Click **File**
- 2. Select **Save As**
- 3. Click **Computer**
- 4. Select your **Home Drive**
- 5. Click **Save**

## **Logging Out of VLC**

**\*Note: All files will be deleted once you logged off the virtual desktop**

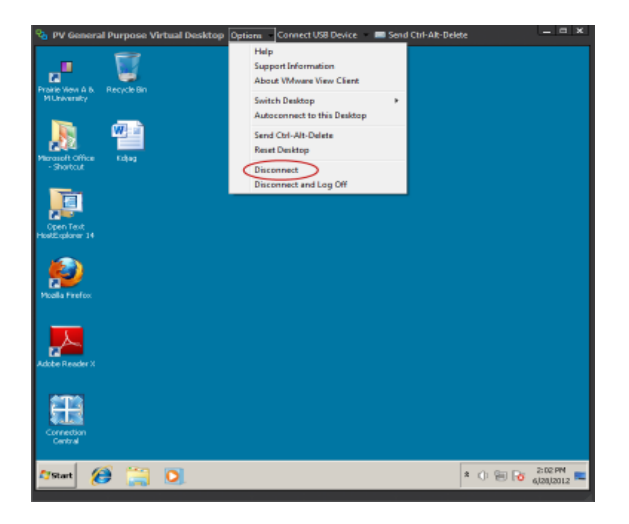

\***Note:** Please do not use the **X** to Log Off

From the **Menu Bar**

- 1. Click **Options**
- 2. Select **Disconnect**
- 3. Click **Yes** , when asked if you want to disconnect